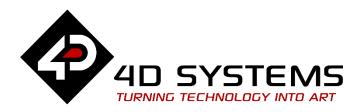

# Visi-Genie Magic How to Read a File Arduino

DOCUMENT DATE: 8<sup>th</sup> MAY 2020

DOCUMENT REVISION: 1.1

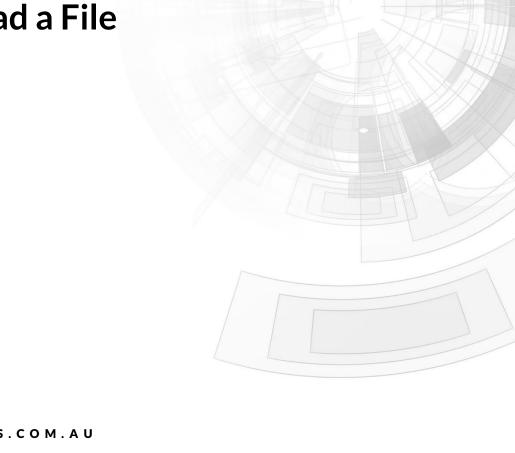

## Description

This application note shows how to write a sketch for an Arduino program that sends a **WRITE\_MAGIC\_BYTES** message to and handles **REPORT\_MAGIC\_EVENT\_BYTES** messages coming from the display module. **Note:** Workshop Pro is needed for this application.

Before getting started, the following are required:

• Any of the following 4D Picaso **touch** display modules:

uLCD-24PTUuLCD-32PTUuLCD-43(PT/PCT)uLCD-28PTUuLCD-32WPTU

and other superseded modules which support the ViSi-Genie environment

The target module can also be a Diablo16 touch display

uLCD-35DTuLCD-70DTuLCD-43DTuLCD-43DCT

Visit <u>www.4dsystems.com.au/products</u> to see the latest display module products that use the Diablo16 processor.

- 4D Programming Cable or μUSB-PA5
- micro-SD (μSD) memory card
- Workshop 4 IDE with Pro License (installed according to the installation document)
- An Arduino board with a UART serial port
- 4D Arduino Adaptor Shield (optional) or connecting wires

#### Arduino IDE

 When downloading an application note, a list of recommended application notes is shown. It is assumed that the user has read or has a working knowledge of the topics presented in these recommended application notes.

## Content

| Description2                                        |
|-----------------------------------------------------|
| Content3                                            |
| Application Overview3                               |
| Setup Procedure4                                    |
| Program the Arduino Host4                           |
| Understanding the Demo Sketch5                      |
| Attach the Magic Event Handler 5                    |
| Set Up the Project5                                 |
| Expected Serial Terminal Output6                    |
| Example 1 6                                         |
| Example 2 6                                         |
| Example 3 7                                         |
| Proprietary Information8                            |
| Disclaimer of Warranties & Limitation of Liability8 |

## **Application Overview**

To understand this application note more quickly, the reader is advised to read and understand first the application note below.

### ViSi-Genie Magic How to Read a File

ViSi-Genie Magic How to Read a File shows how the Magic Object is used to implement a ViSi-Genie project that allows the host to access files on the uSD card of the display. The Magic Object is one of the objects under the Magic pane. It is actually a 4DGL code that allows the user to customise the behaviour of a Genie program. The Magic Object handles the coming from the WRITE MAGIC BYTES messages host. WRITE MAGIC BYTES message may contain a file operation command byte and a filename. The Magic Object then uses 4DGL string class and FAT16 file functions to perform the requested file access operation. The Magic Object then sends REPORT MAGIC EVENT BYTES messages back to the host. A REPORT MAGIC EVENT BYTES message may contain data read from the file, list of filenames, file size information, etc., and/or acknowledgment.

In this application note, a sketch for an Arduino program that sends a WRITE\_MAGIC\_BYTES message to and receives and handles REPORT\_MAGIC\_EVENT\_BYTES messages from the display module will be discussed. The WRITE\_MAGIC\_BYTES message will contain the name of the file to be read and the REPORT\_MAGIC\_EVENT\_BYTES messages will contain the contents of the file.

## Setup Procedure

At this point, it is assumed that the reader has a working setup of the project described in the application note **ViSi-Genie Magic How to Read a File.** The necessary files should also be present on the uSD card. The remaining task now is to write the sketch for the Arduino program and upload the program to the Arduino host.

**Note 1:** The attached sketch was tested on an Arduino Uno. A software serial port was used for communicating with the display. The hardware serial port, SerialO, was used for communicating with the Serial Monitor of the Arduino IDE.

Note 2: The attached ViSi-Genie project is a slightly modified version of the example project "FileAccess.4DGenie" in Workshop. Delays were inserted to the ViSi-Genie project code to give the Arduino host time to "catch-up". See the attached image "insertedDelayGenie.png" for more details. Without the inserted delays, the Arduino host would hang up or miss several bytes since it is performing other processes besides the handling of bytes coming from the display module.

# Program the Arduino Host

A thorough understanding of the application note <u>ViSi-Genie Connecting a</u>

<u>4D Display to an Arduino Host</u> is required before attempting to proceed further beyond this point. <u>ViSi-Genie Connecting a 4D Display to an Arduino Host</u> provides all the basic information that a user needs to be able to get started with ViSi-Genie and Arduino. The following is a list of the topics discussed in <u>ViSi-Genie Connecting a 4D Display to an Arduino Host</u>.

- How to download and install the ViSi-Genie-Arduino library
- How to open a serial port for communicating with the display and how to set the baud rate
- The genieAttachEventHandler() function for Genie Magic, the equivalent of this is AttachMagicByteReader()
- How to reset the host and the display
- How to set the screen contrast
- How to send a text string
- The main loop
- Receiving data from the display
- The use of a non-blocking delay in the main loop
- How to change the status of an object
- How to know the status of an object
- The user's event handler for Genie Magic, the equivalent of this is myGenieMagicHandler()

Discussion of any of these topics is avoided in other ViSi-Genie-Arduino application notes unless necessary. Users are encouraged to read <u>ViSi-Genie</u> <u>Connecting a 4D Display to an Arduino Host</u> first.

#### **Understanding the Demo Sketch**

Open the Arduino sketch "FileReadSS.ino" and the PDF file "programFlow.pdf" attached to this document. The PDF file explains the flow of the program.

#### **Attach the Magic Event Handler**

genie.AttachMagicByteReader(myGenieMagicHandler);

This simply tells the ViSi-Genie Arduino library which function to call to process the magic events received from the display. The function to be called is a user-defined function.

# Set Up the Project

Refer to the section "Connect the Display Module to the Arduino Host" of the application note "ViSi-Genie Connecting a 4D Display to an Arduino Host" for the following topics:

- Using the New 4D Arduino Adaptor Shield (Rev 2.00)
  - Definition of Jumpers and Headers
  - Default Jumper Settings
  - Change the Arduino Host Serial Port
  - o Power the Arduino Host and the Display Separately
- Using the Old 4D Arduino Adaptor Shield (Rev 1)
- Connection Using Jumper Wires
- Changing the Serial port of the Genie Program
- Changing the Maximum String Length

**Note 1:** The attached Arduino sketch uses a software serial port to communicate with the display module and a hardware serial port to communicate with Serial Monitor running on the PC.

**Note 2:** There are three filenames hardcoded in the sketch. Choose one at a time by commenting out the remaining two filenames before compiling the sketch and uploading the program to the target Arduino board.

## **Expected Serial Terminal Output**

## **Example 1**

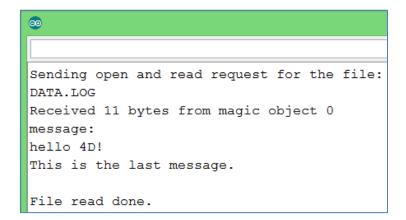

## **Example 2**

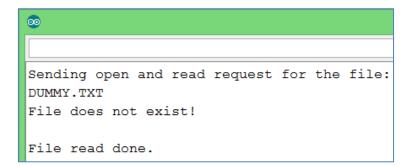

#### **Example 3**

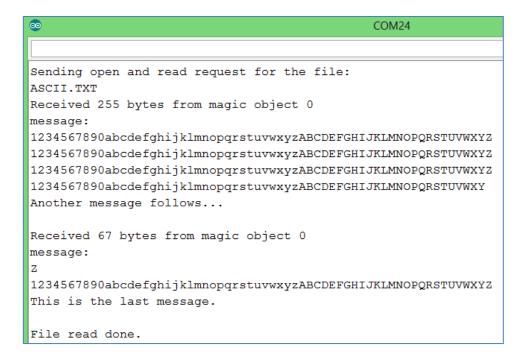

# **Proprietary Information**

The information contained in this document is the property of 4D Systems Pty. Ltd. and may be the subject of patents pending or granted, and must not be copied or disclosed without prior written permission.

4D Systems endeavours to ensure that the information in this document is correct and fairly stated but does not accept liability for any error or omission. The development of 4D Systems products and services is continuous and published information may not be up to date. It is important to check the current position with 4D Systems.

All trademarks belong to their respective owners and are recognised and acknowledged.

# Disclaimer of Warranties & Limitation of Liability

4D Systems makes no warranty, either expresses or implied with respect to any product, and specifically disclaims all other warranties, including, without limitation, warranties for merchantability, non-infringement and fitness for any particular purpose.

Information contained in this publication regarding device applications and the like is provided only for your convenience and may be superseded by updates. It is your responsibility to ensure that your application meets with your specifications.

In no event shall 4D Systems be liable to the buyer or to any third party for any indirect, incidental, special, consequential, punitive or exemplary damages (including without limitation lost profits, lost savings, or loss of business opportunity) arising out of or relating to any product or service provided or to be provided by 4D Systems, or the use or inability to use the same, even if 4D Systems has been advised of the possibility of such damages.

4D Systems products are not fault tolerant nor designed, manufactured or intended for use or resale as on line control equipment in hazardous environments requiring fail – safe performance, such as in the operation of nuclear facilities, aircraft navigation or communication systems, air traffic control, direct life support machines or weapons systems in which the failure of the product could lead directly to death, personal injury or severe physical or environmental damage ('High Risk Activities'). 4D Systems and its suppliers specifically disclaim any expressed or implied warranty of fitness for High Risk Activities.

Use of 4D Systems' products and devices in 'High Risk Activities' and in any other application is entirely at the buyer's risk, and the buyer agrees to defend, indemnify and hold harmless 4D Systems from any and all damages, claims, suits, or expenses resulting from such use. No licenses are conveyed, implicitly or otherwise, under any 4D Systems intellectual property rights.